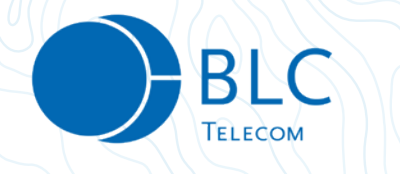

# **BLC TV KÄYTTÖÖNOTTO**

**Arris Vip 1113 -iptv-boksin ja BLC Kaapeli -laajakaistan käyttäjille.**

#### **1. Kytke boksi hdmi-johdolla televisioon. Laita sen jälkeen ethernet -kaapeli kiinni iptv-boksiin ja kiinnitä virtajohto.**

#### **2. Tyhjennä iptv-boksi BLC TV:n asennusta varten.**

Paina boksin virtanäppäintä yhtäjaksoisesti useita sekunteja niin, että boksin merkkivalo välkkyy vihreänä ja muuttuu punaiseksi ja käy uudelleen vilkkumaan vihreänä. Paina tämän jälkeen välittömästi boksin kaukosäätimen menu-nappia.

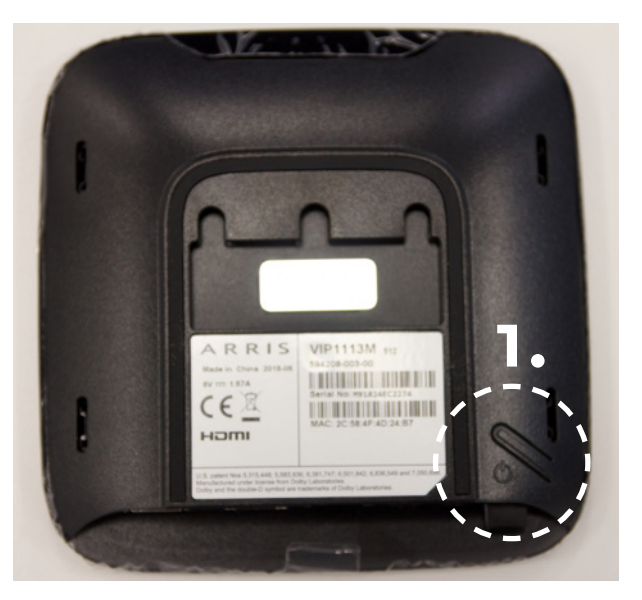

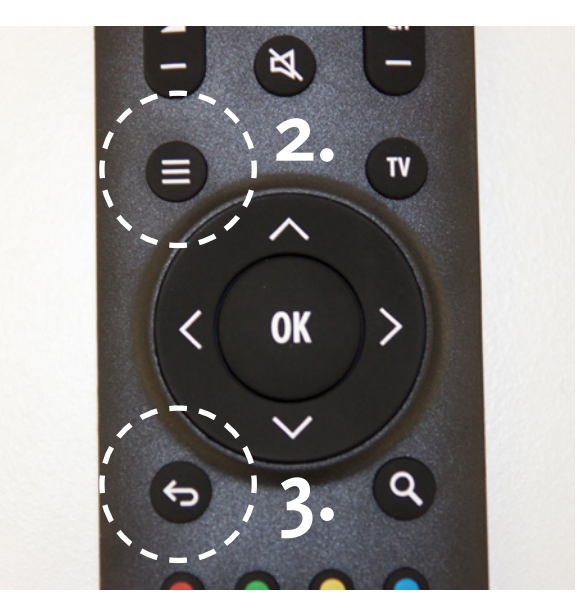

*Kuvissa 1. iptv-boksin virtanäppäin. 2. Kaukosäätimen menu-näppäin 3. Kirjoitetun tekstin pyyhkiminen*

**3. Kun olet painanut menu-nappia, avautuu tv:n ruudulle boksin asennusnäkymä:**

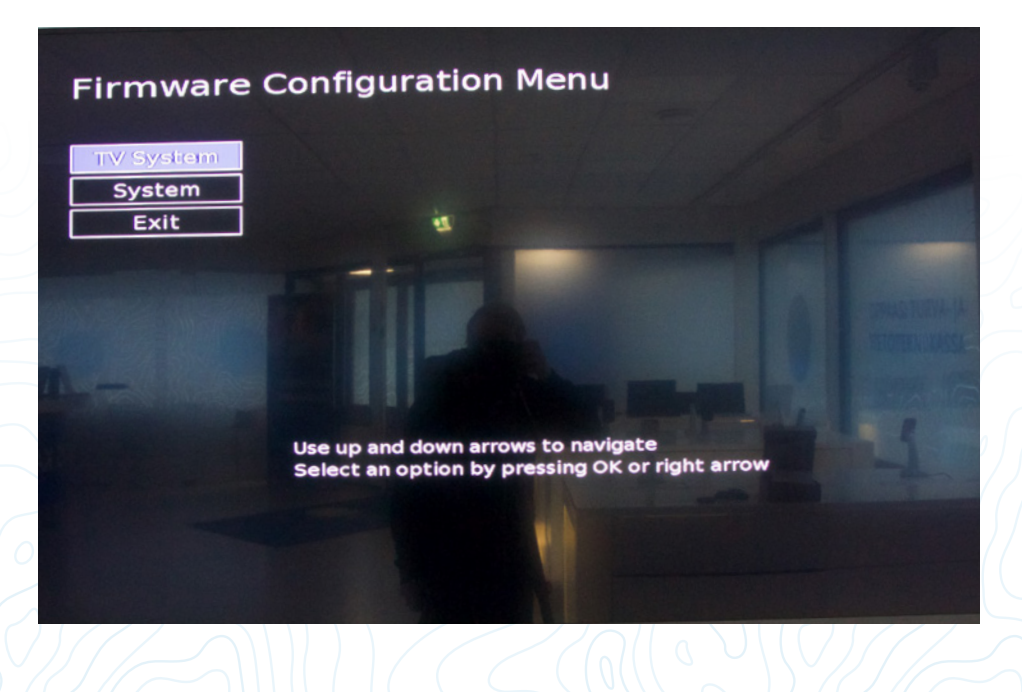

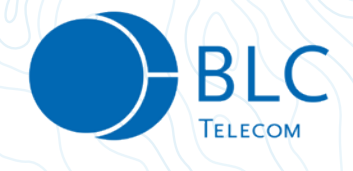

#### **4. Paina boksin kaukosäätimestä numerosarja 7 5 3 2**

Varmista, että boksi tunnistaa numeroiden painallukset: boksin merkkivalon tulisi välkähtää joka numeropainalluksella.

## **5. Numeroiden painamisen jälkeen asennusnäkymään tulee yksi uusi valikko: ADVANCED**

Mikäli uutta valikkoa ei ilmesty, palaa kohtaan 4 ja näppäile numerosarja uudelleen.

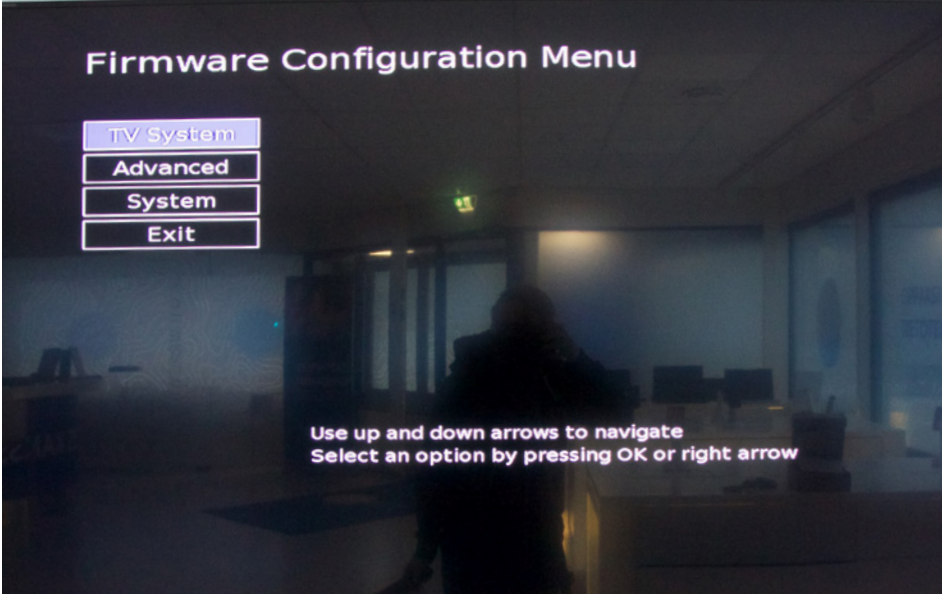

**6. Paina kaukosäätimen nuolinäppäintä yksi alaspäin ja valitse ADVANCED painamalla OK-näpäintä.**

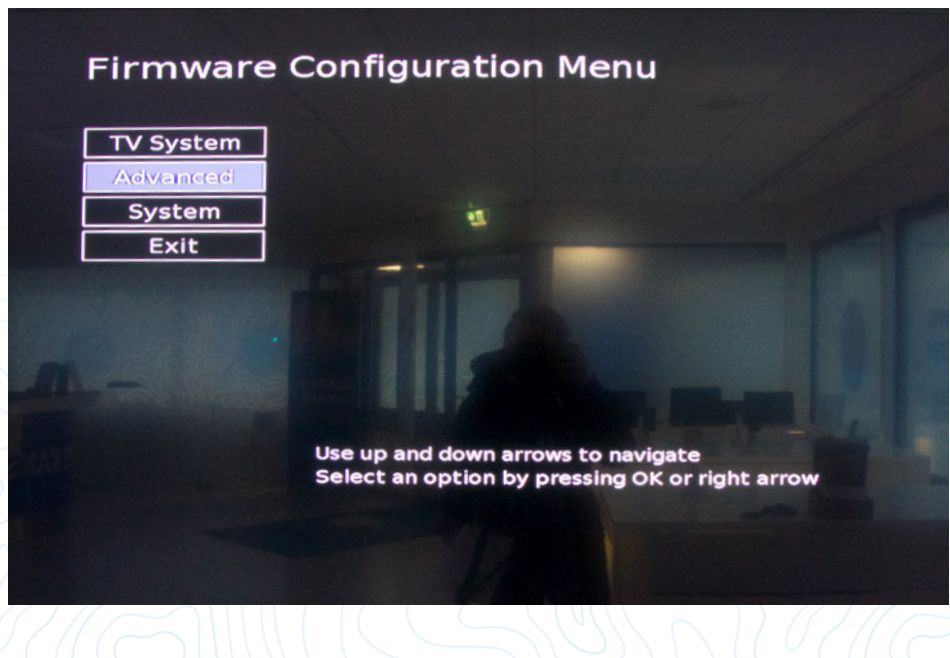

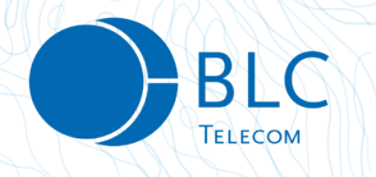

## **7. Avautuu uusi valikkonäkymä. Siirry kaukosäätimen nuolinäppäimellä valikon kohtaan SPLASH PROTOCOL ja kirjoita kenttään 3163**

Jos kentässä on jo valmiiksi numeroita, pyyhi aikaisemmat numerot ensin pois kaukosäätimen kirjoitetun tekstin pyyhkimisnäppäimellä. Käytä numeroiden kirjoittamiseen kaukosäätimen numeronäppäimiä.

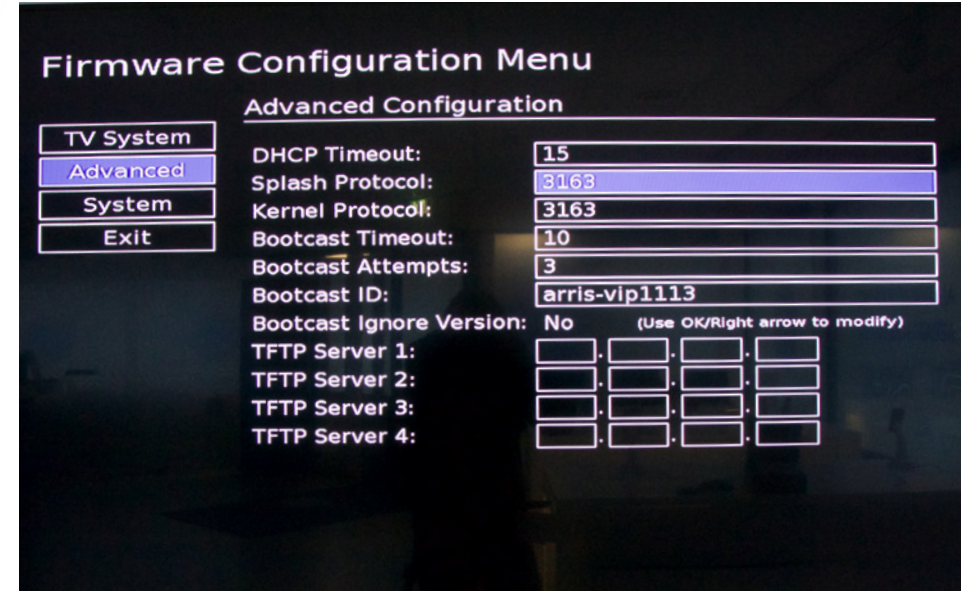

## **8. Paina nuolinäppäintä yksi alaspäinkohtaan KERNEL PROTOCOL ja kirjoita kenttään 3163**

Jos kentässä on jo valmiiksi numeroita, pyyhi aikaisemmat numerot ensin pois kaukosäätimen kirjoitetun tekstin pyyhkimisnäppäimellä. Käytä numeroiden kirjoittamiseen kaukosäätimen numeronäppäimiä.

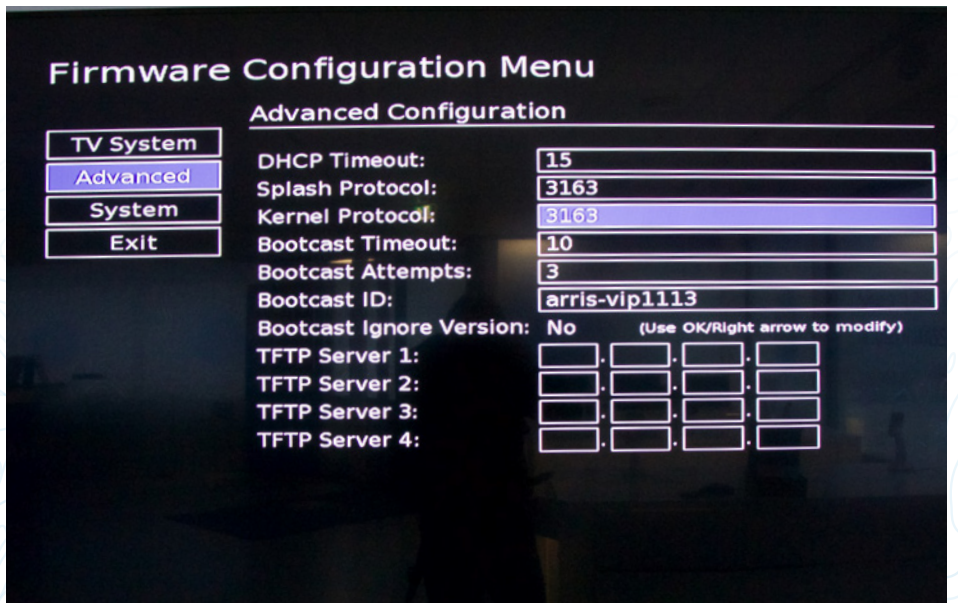

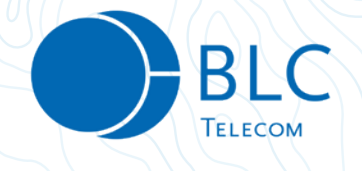

## **9. Kelaa nuolinäppäimellä valikkoa alaspäin kunnes tulet kohtaan HTTP SERVER. Paina OK aktivoidaksesi kirjoitustoiminnon ja kirjoita kenttään numerosarja 194.112.3.117 tai vaihtoehtoisesti tekstinä PROXY.ALCOM.AX**

Huomioi, että numeroiden välissä tulee olla välimerkkinä piste. Voit käyttää numeroiden kirjoittamiseen kaukosäätimen numeronäppäimiä. Piste löytyy kirjoitusvalikon ensimmäisistä merkeistä, ennen numeroita. Valitse kirjoitusvalikosta merkit kaukosäätimen nuolinäppäimellä ja painamalla OK.

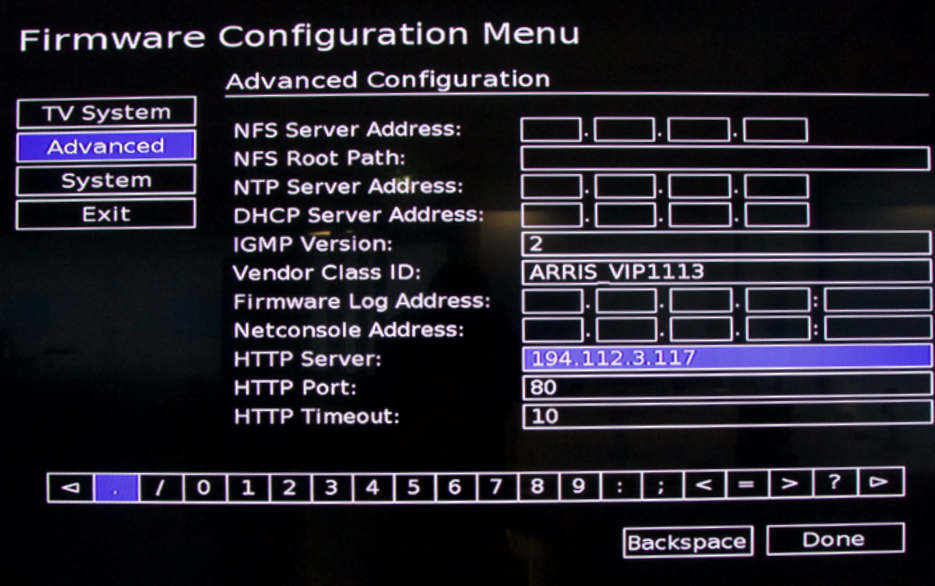

## **10. Paina kaukosäätimen nuolinäppäintä yksi alaspäin päästäksesi kohtaan HTTP PORT. Kirjoita tekstikenttään numerot 8080**

Käytä kirjoittamiseen kaukosäätimen numeronäppäimiä.

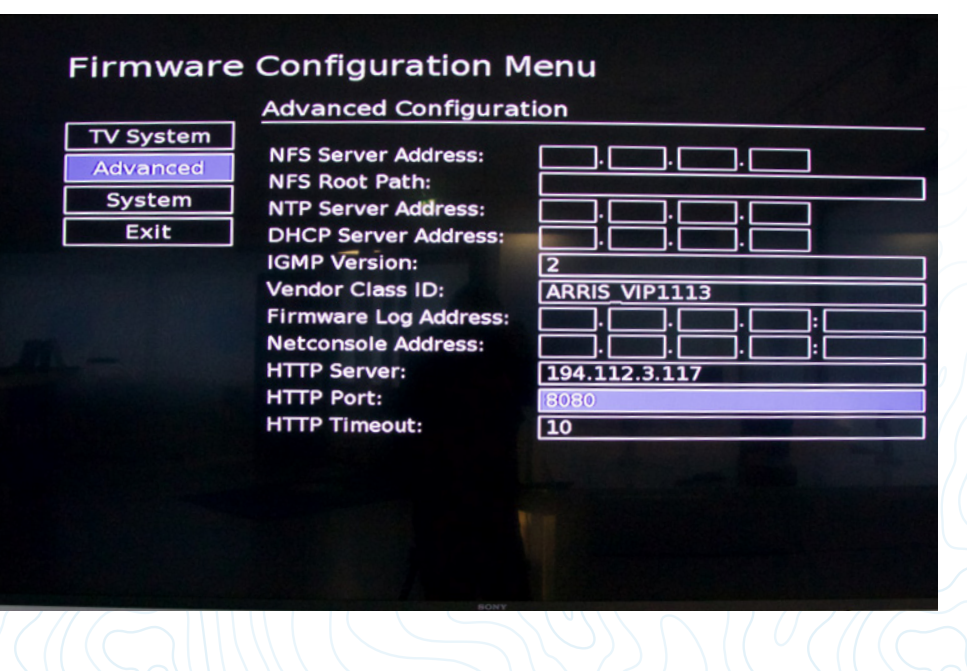

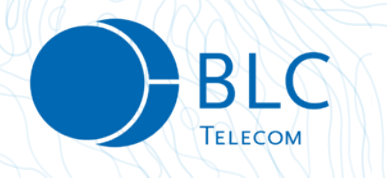

**11. Paina nuolinäppäimellä vasemmalle päästäksesi takaisin asennusnäkymään. Paina sen jälkeen nuolinäppäimiä alas päästäksesi kohtaan EXIT. Paina tämän jälkeen OK.**

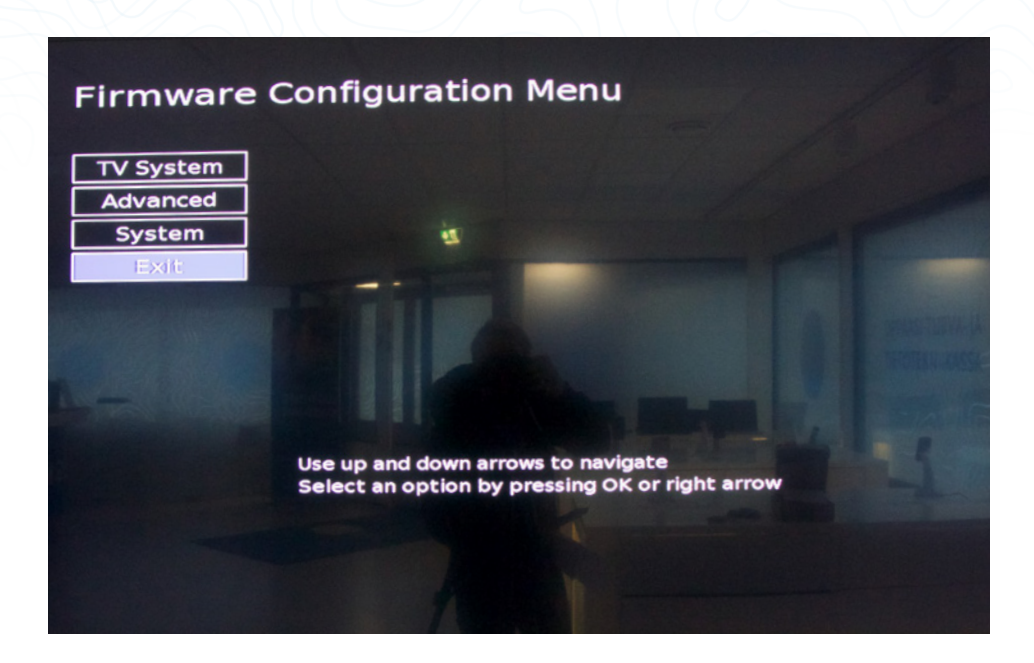

## **12. Valitse SAVE AND REBOOT painamalla OK**

Uusi ohjelmisto asentuu nyt boksiin ja ruudulle ilmestyy oranssi iptv-logo. Älä sammuta laitetta äläkä katkaise internetyhteyttä. Ohjelmiston päivittyminen voi kestää useita minuutteja ja boksi sammua ja käynnistyä uudelleen automaattisesti päivityksen aikana. Odota päivityksen valmistumista.

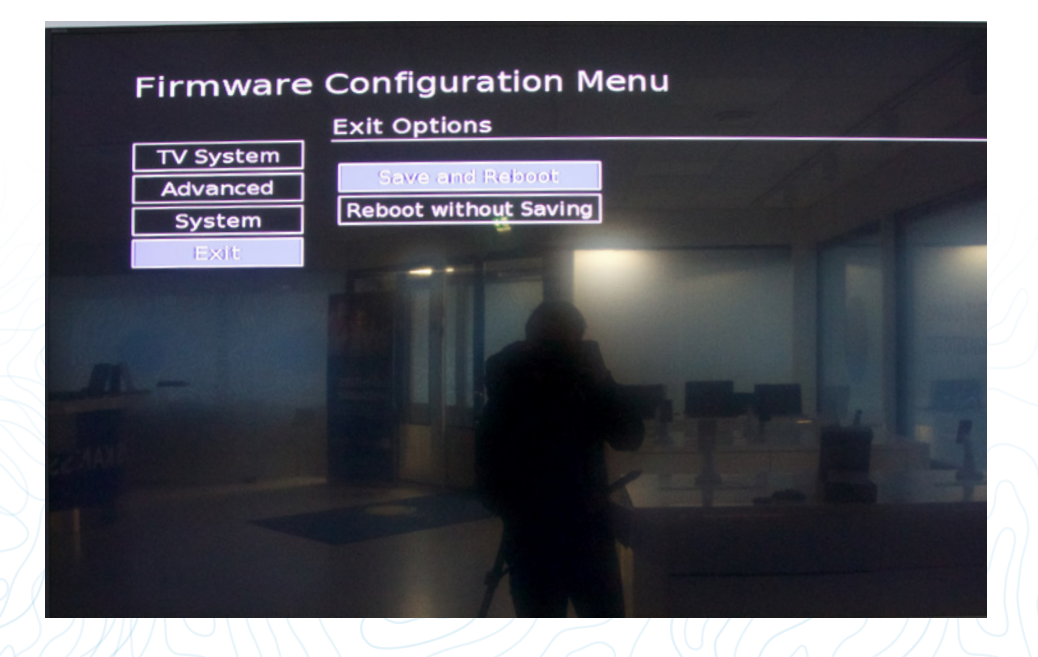

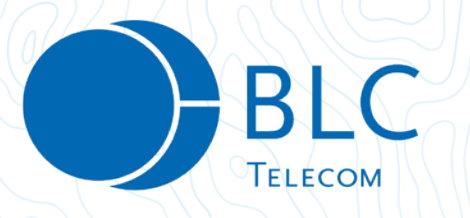

**13. Kun päivitys on valmis, ruudulle ilmestyy kielivalikko. Valitse haluamasi käyttökieli kaukosäätimen nuolinäppäimillä ja painamalla OK.**

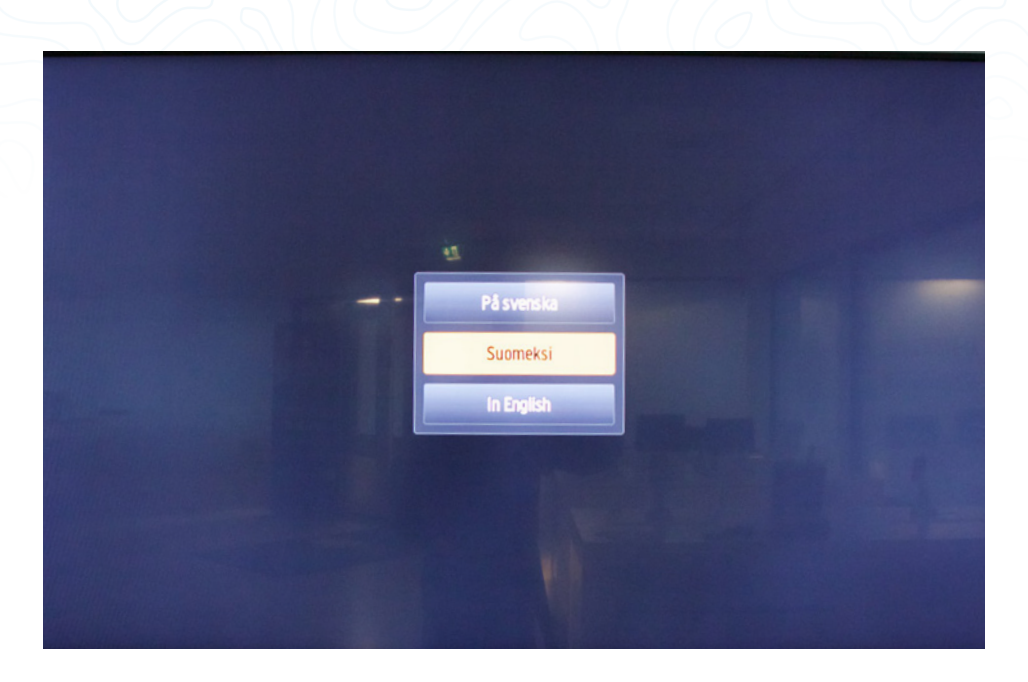

## **14. Kirjaudu sisään käyttäjätunnuksellasi ja salasanallasi ja aloita BLC TV:n käyttö.**

Käyttäjätunnuksesi ja salasanasi ovat samat kuin aikaisemmin käyttämässäsi Watson-palvelussa. Mikäli olet kadottanut tunnuksesi, voit pyytää tunnukset BLC Telecomin asiakaspalvelusta.

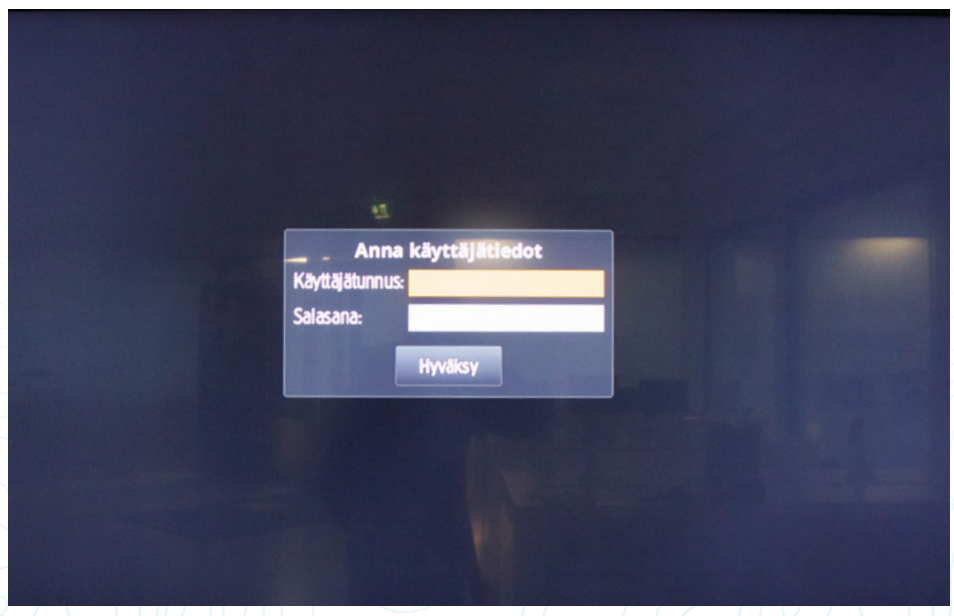